# **Integrating Dell Networking W-AirWave 8.0 with Centralized NMS Event Correlation**

### **Overview**

This document describes the AirWave alert/trap workflow when integrating with a centralized NMS Event Correlation System. This document includes the following topics:

- "Adding NMS Event [Correlation](#page-0-0) Servers to AirWave" on page 1
- ["Configuring](#page-1-0) Alerts/Traps in AirWave" on page 2
- "Viewing Alerts in Various [Destinations"](#page-2-0) on page 3
- ["Acknowledging](#page-4-0) Alerts" on page 5
- ["Compiling](#page-4-1) the AirWave MIB on NMS" on page 5
- "Matching Severity in the NMS Event [Correlation](#page-4-2) Servers" on page 5
- "MIB for [SNMPv2c"](#page-5-0) on page 6

## <span id="page-0-0"></span>Adding NMS Event Correlation Servers to AirWave

Perform the following steps to add an event correlation server to AirWave.

- 1. Navigate to **AMP Setup > NMS** and click **Add**.
- 2. Configure server settings. The configuration options can vary depending on the SNMP version that you select.

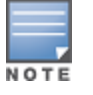

If you select SNMPv3, then you must also configure your application (i.e the application that will receive the traps/informs) for SNMPv3. You will need to set up the engineID, authentication, and Priv parameters and then restart your application before you can receive the SNMPv3 informs.

#### **Figure 1:** *AMP Setup > NMS > Add NMS Server Page Illustration*

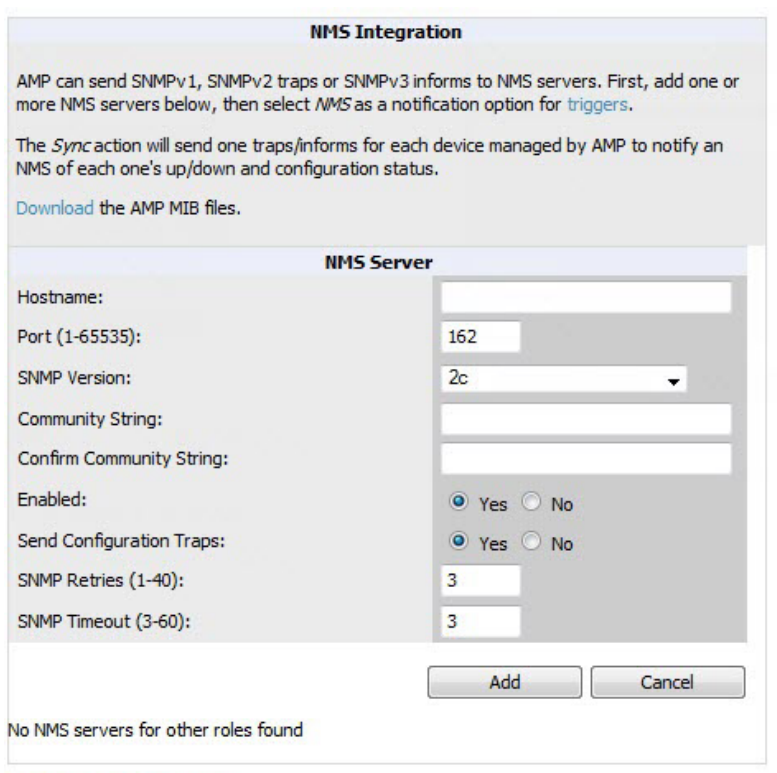

## <span id="page-1-0"></span>Configuring Alerts/Traps in AirWave

- 1. Navigate to **System > Triggers** (see [Figure](#page-2-1) 2).
- 2. Select Alerts/Traps.
- 3. Click **Add**.
- 4. Configure properties for the Alert/Trap.
	- Thresholds for the alert (quantity and time)
	- $\blacksquare$  Severity of alert
	- $\blacksquare$  Distribution options
	- Notification Method
		- $\blacksquare$  Sender
		- $\blacksquare$  Recipient
		- $\blacksquare$  NMS sends SNMP traps
	- Alert Suppression

#### <span id="page-2-1"></span>**Figure 2:** *Configuring a Client Count Trigger*

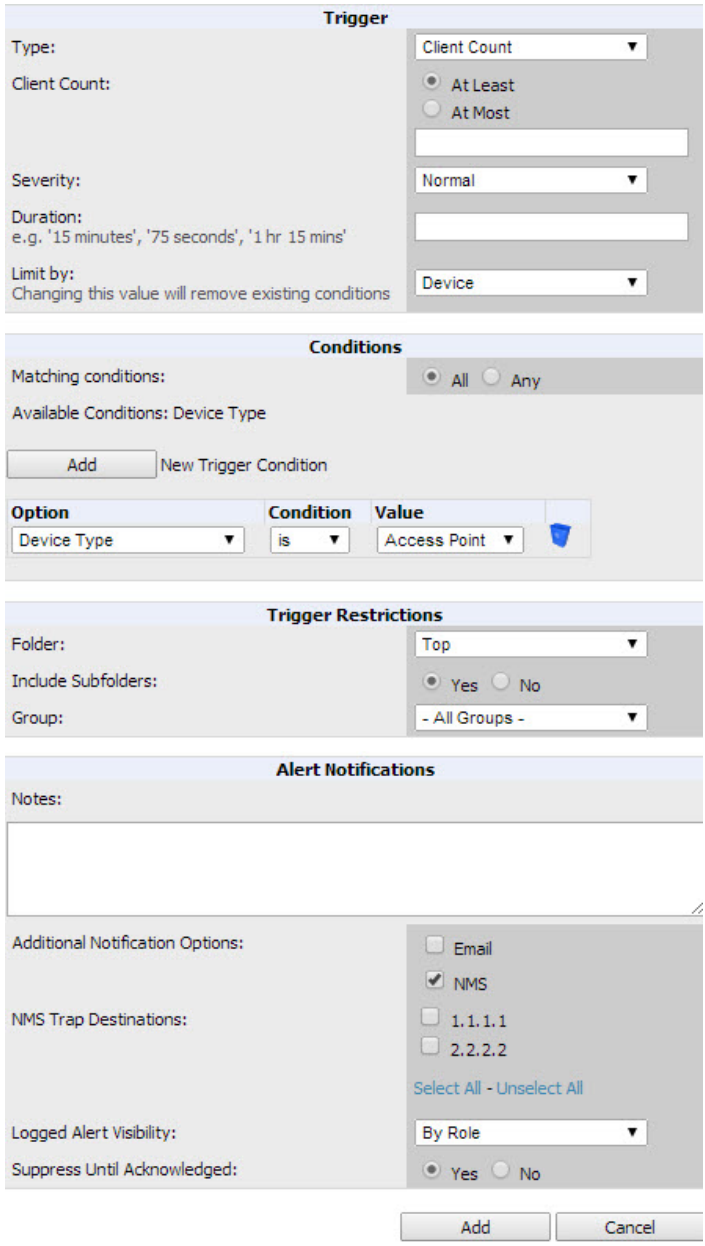

## <span id="page-2-0"></span>Viewing Alerts in Various Destinations

[Figure](#page-3-0) 3 below shows the **System > Alerts** page of the AirWave console.

#### <span id="page-3-0"></span>**Figure 3:** *System > Alerts Page Illustration*

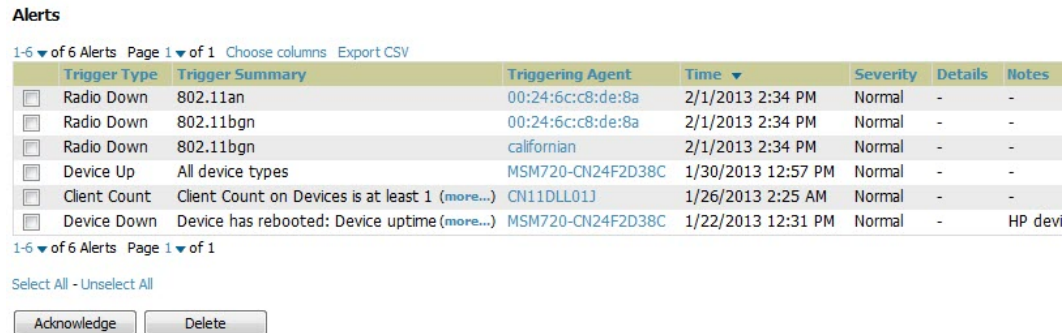

View Acknowledged Alerts

<span id="page-3-1"></span>[Figure](#page-3-1) 4 below shows an email from the recipient's perspective.

**Figure 4:** *Email Recipient of an Alert*

```
Cc
Subject:
            AMP Alert: Device Down
 Device Down: Minutes Down Threshold >= 5 minutes
 Severity: Normal
 Time: Fri Feb 115:17:03 2013
 Device: HQ - https://tipi.corp.airwave.com/ap monitoring?id=1
 Additional Info: Minutes Down Threshold >= 5 minutes
 Group: Access Points
 Folder: Top
 Location: Board Room Wall
```
Below shows the actual alerts output as seen by the NMS server.

#### **Client Count**

```
10:32:52.964243 IP (tos 0x0, ttl 64, id 0, offset 0, flags [DF], proto 17, length: 284)
tipi.corp.airwave.com.38979 > airwave-openvie.snmptrap: [bad udp cksum ebf4!] { SNMPv2c C=foo { 
V2Trap(242) R=47680 system.sysUpTime.0=10 S:1.1.4.1.0=E:12028.4.15.0.3 E:12028.4.15.1.101=2
E:12028.4.15.1.102=4 E:12028.4.15.1.103="Device: HQ-Engineering -
https://demo.airwave.com/ap_monitoringid=11277: AP User Count >= 2 users for 15 minutes"
E: 12028.4.104=10.2.26.164
```
#### **Device Down**

10:32:23.055999 IP (tos 0x0, ttl 64, id 0, offset 0, flags [DF], proto 17, length: 261) tipi.corp.airwave.com.38934 > airwave-openvie.snmptrap: [bad udp cksum e740!] { SNMPv2c C=foo { V2Trap(219) R=47676 system.sysUpTime.0=10 S:1.1.4.1.0=E:12028.4.15.0.13 E:12028.4.15.1.101=2 E:12028.4.15.1.102=4 E:12028.4.15.1.103="Device: Aruba-AP65-ap.2.2.3 https://demo.airwave.com/ap\_monitoringid=1: **Device Down " E:12028.4.104=10.51.3.46 }** }

#### **OID Breakdown**

12028.4.15.1.102 contains Severity Code

- $\bullet$  1 = Normal
- $\bullet$  2 = Warning
- $\bullet$  3 = Minor
- $\bullet$  4 = Major
- $\bullet$  5 = Critical

12028.4.15.1.103 contains several fields separated by colons

- Object Type {Client, AirWave, Device/AP, Group)
- Object Name and URL (the URL is optional, if it exist then it will be separated by a dash  $(\cdot)$ )
- Trap Description and Evaluation Elements

12028.4.15.1.104 contains device IP Address

• Group Traps will contain the AirWave IP address.

### <span id="page-4-0"></span>Acknowledging Alerts

AirWave alerts must be manually acknowledged from the **System > Alert** page. AirWave does not currently provide an external interface to acknowledge alerts from an NMS server.

### <span id="page-4-1"></span>Compiling the AirWave MIB on NMS

- 1. Navigate to **AMP Setup > NMS**.
- 2. Click **Download**.
- 3. Transfer to NMS server.
- 4. Compile on NMS server.

### <span id="page-4-2"></span>Matching Severity in the NMS Event Correlation Servers

Most NMS Event Correlation systems have the ability to color code and escalate based on information received in the trap, as shown in [Figure](#page-4-3) 5. The OID **12028.4.15.1.102** contains the AirWave severity code.

#### <span id="page-4-3"></span>**Figure 5:** *Color Code Example*

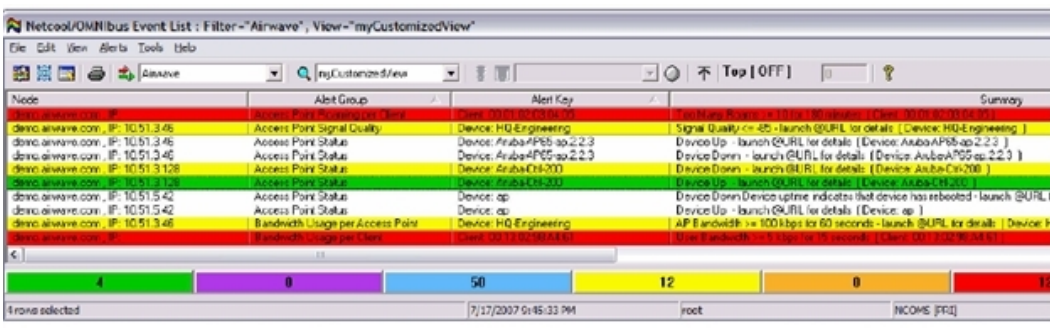

### Enhanced Integration

AirWave has enhanced integration modules with several NMS Event Correlation Systems. These integrations provide enhanced functionality like quicklink problem diagnostics, configuration, and WLAN topology views.

- **IBM** Netcool navigate to https://www-304.ibm.com/software/brandcatalog/ismlibrary/details?catalog.label=1TW10NC16 to download the certified NetCool NIM
- <sup>l</sup> **ProCurve Manager** Navigate to **AMP Setup > NMS** and click on the **HP ProCurve Manager** section to obtain additional information.
- **HP OpenView NNM** Refer to the HP web site for additional information.

## <span id="page-5-0"></span>MIB for SNMPv2c

You can download the MIB from the **Home > Documentation** page in Dell Networking W-AirWave 8.0.

### Copyright

© 2014 Aruba Networks, Inc. Aruba Networks trademarks include <a>
Airwave<br/>
, Aruba Networks®, Aruba Wireless Networks®, the registered Aruba the Mobile Edge Company logo, and Aruba Mobility Management System®. Dell™, the DELL™ logo, and PowerConnect™ are trademarks of Dell Inc.

All rights reserved. Specifications in this manual are subject to change without notice.

Originated in the USA. All other trademarks are the property of their respective owners.

#### Open Source Code

Certain Aruba products include Open Source software code developed by third parties, including software code subject to the GNU General Public License (GPL), GNU Lesser General Public License (LGPL), or other Open Source Licenses. Includes software from Litech Systems Design. The IF-MAP client library copyright 2011

Infoblox, Inc. All rights reserved. This product includes software developed by Lars Fenneberg, et al. The Open Source code used can be found at this site:

http://www.arubanetworks.com/open\_source

#### Legal Notice

The use of Aruba Networks, Inc. switching platforms and software, by all individuals or corporations, to terminate other vendors' VPN client devices constitutes complete acceptance of liability by that individual or corporation for this action and indemnifies, in full, Aruba Networks, Inc. from any and all legal actions that might be taken against it with respect to infringement of copyright on behalf of those vendors.